# **Xilinx CPLD** 在线编程参考指南

**Application Note**

AN05220082 V1.00 Date: 201409/27 **产品应用笔记** 

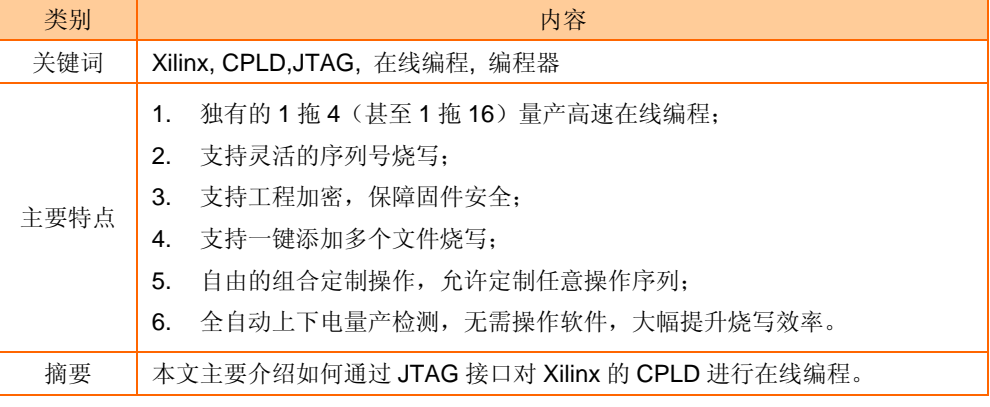

**ZLG** 

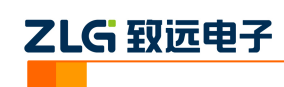

# 目录

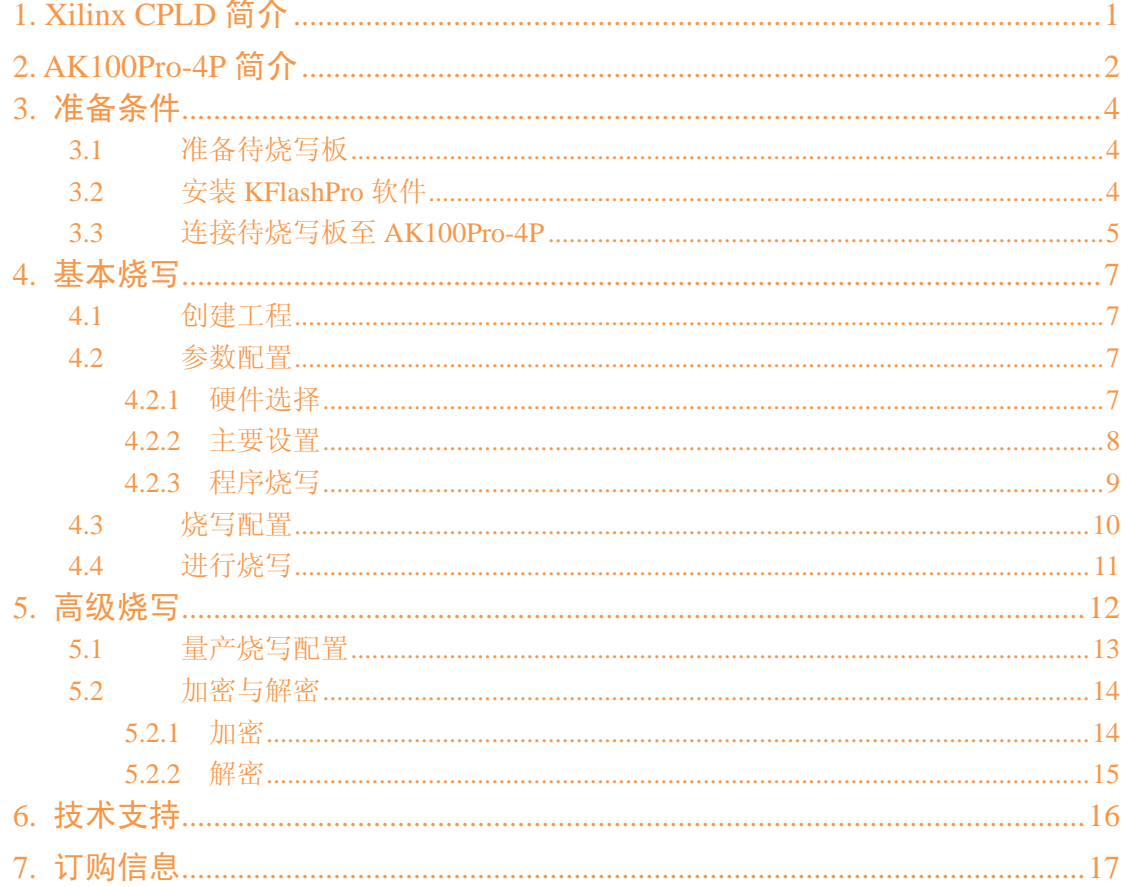

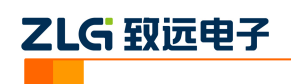

# <span id="page-2-0"></span>**1. Xilinx CPLD** 简介

Xilinx 的 CPLD 有 CoolRunner™- II 家族和 XC9500XL 家族的芯片。被广泛地应用在通 信系统、网络、计算机系统及控制系统等电子系统中。

CoolRunner<sup>TM</sup>-II 家族的芯片具有小封装、高性能、低功耗的特点。采用 0.18 微米制造 工艺,核心电压 1.8V, IO 口兼容 1.5V、1.8V、2.5V 和 3.3V 操作。Xilinx CoolRunner™-ⅡCPLD 器件提供高运算速度,易于与 XC9500/XL/XV 系列 CPLD 联合使用。在单一 CPLD 里,消耗极低的功率可实现 XPLA3™系列多功能性。这一点意味着通过系统内可编程功能 使得原来同一部分可被用作数据高速通信、计算系统以及使得便携式产品达到其领先技术水 平。功率的低功耗和运算的高速度结合于同一器件中,使得运用更容易、花费更有效。已经 获得 Xilinx 专利的 FZP (Fast Zero Power<sup>TM</sup>)结构提供固有的低功率性能,而不需要任何专 门的设计措施。Clocking 技术和其他的能量节省特性延伸了用户的功率预算。

XC9500XL 家族的芯片采用闪存储技术(FastFLASH),符合 PCI 总线规范。具有高密 度、高性能、驱动能力强、系统内编程能力。器件所有信号都有相同的延时,而与其路径无 关。其引脚到引脚的传输时间 *t*<sub>PD</sub> 最快可达 4ns, 相应的计数器频率 *f<sub>CNT</sub>* 可达 200MHz。IO 口负载电流可达 24mA,可直接驱动 LED 显示而无需附加驱动电路。

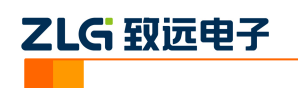

# <span id="page-3-0"></span>**2. AK100Pro-4P** 简介

AK100Pro-4P 是广州致远电子股份有限公司开发的专业型量产在线编程器,能同时实现 4 个通道同时在线编程,为工厂量产烧写提供完善的解决方案。

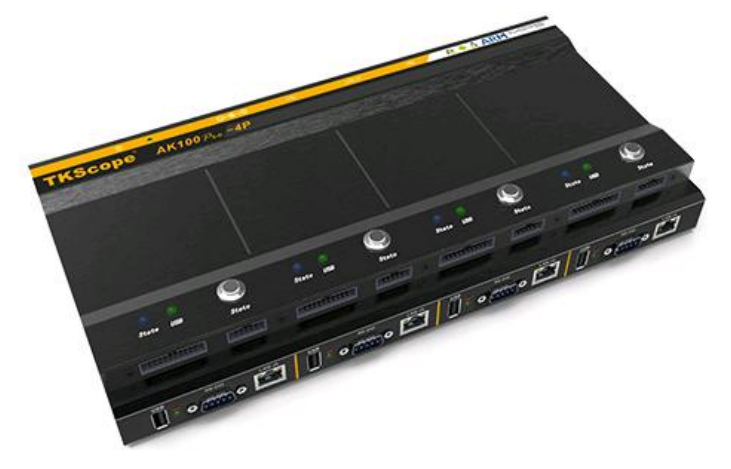

图 2.1AK100Pro-4P 整体结构

其主要功能特点有:

- 量产型在线编程器,可自动同时编程 4 块目标板;
- 全自动编程操作,即插即编,不需要操作鼠标和按键;
- 可制作加密的量产工程, 限制用户的烧写次数,避免烧写文件的泄漏;
- 所有编程接口均内置高速隔离,适合高干扰的工业环境;
- 支持加载网络工程,可绝对保证多工位烧录同一份代码;
- 具备文件烧写与校验、数据擦除、数据查空和数据读取等通用功能;
- 支持 ID 号烧写:
- 烧写文件的分段配置,可针对单独的段做单独的配置;
- 序列的操作方式, 比如擦除, 可以擦出一个扇区序列: 1-3、5-8、K-K+N;
- 源缓冲区查看功能,可查看当前烧写文件列表在整个算法区间中的关系及对应位置;
- 读取缓冲区,可比较校验操作、读取操作与源缓冲区数据的对应关系
- 创新的云烧录组件,远程在线升级用户固件程序。

AK100Pro-4P 提供 4 路烧写接口, 能同时烧写 4 颗芯片。其内嵌的高速 USB 及 FPGA 引擎, 使得任何一路接口烧写速度都超过 USB 转串口的烧写速度。

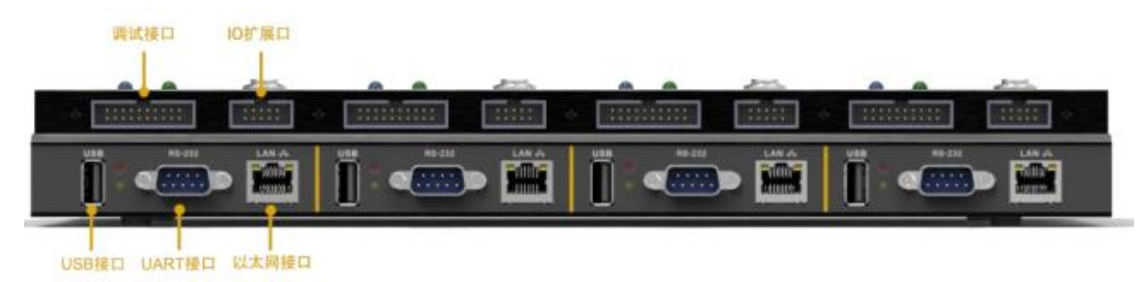

图 2.2AK100Pro-4P 正面提供 4 路编程接口

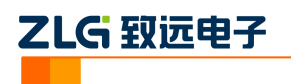

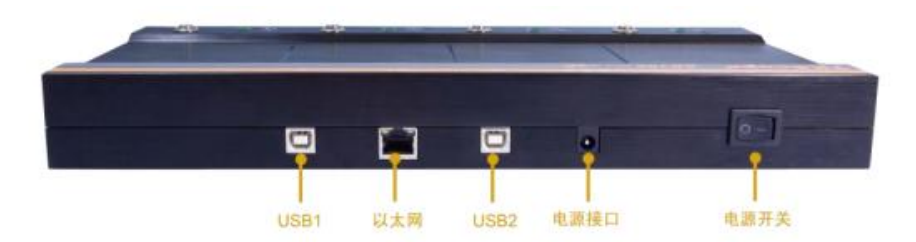

图 2.3AK100Pro-4P 背面图

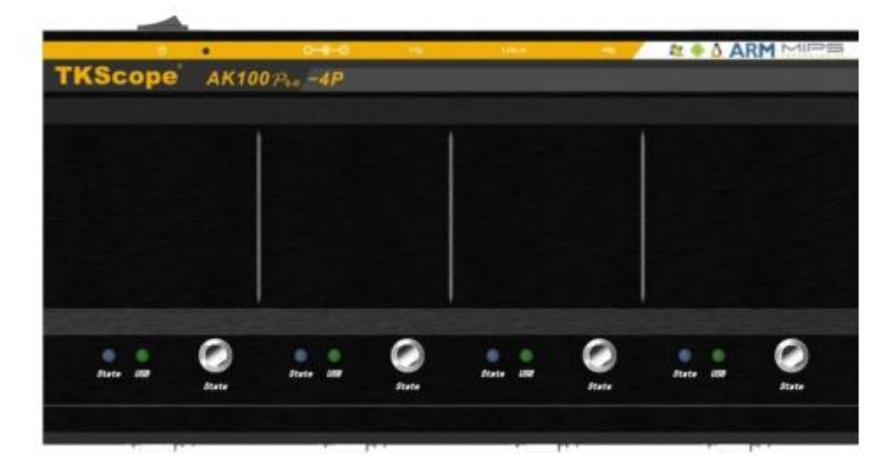

图 2.4AK100Pro-4P 俯视图

# ZLG 致远电子

# <span id="page-5-0"></span>**3.** 准备条件

在阅读下面的内容前,你需要准备 AK100Pro-4P、4 块待烧写板、KFlashPro 软件。

## <span id="page-5-1"></span>**3.1** 准备待烧写板

芯片放在开发板上或者在适配座上都可以,请确保芯片正确供电并引出 JTAG 控制信号 (CLK、TMS、TDI、TDO、RST、GND、VCC)以便于 AK100Pro-4P 相连进行 ISP 编程。

## <span id="page-5-2"></span>**3.2** 安装 **KFlashPro** 软件

最新版本的 KFlashPro 软件可从广州致远电子官方网站[\(www.zlg.cn\)](http://www.zlg.cn/)下载。安装完成后, 启动软件界面如下。

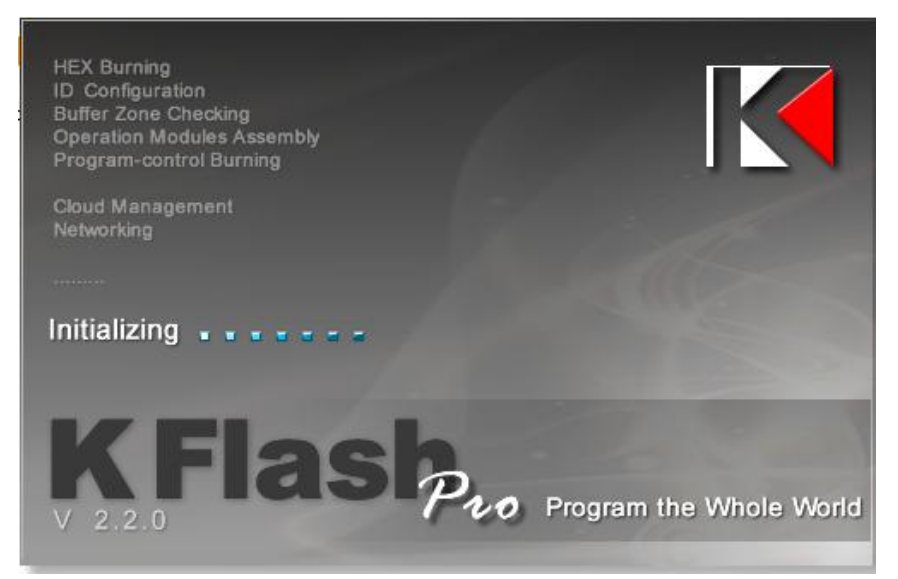

图 3.1KFlashPro 软件

然后,接上电源,连接 AK100Pro-4P 的 USB 至 PC 机。打开 KFlashPro 安装目录 \TKScope\Driver\AK100Pro-4P Driver。请根据操作系统类型,决定运行哪一个 USB 驱动自 动安装程序(DrvSetup\_x64.exe/DrvSetup\_x86.exe)。

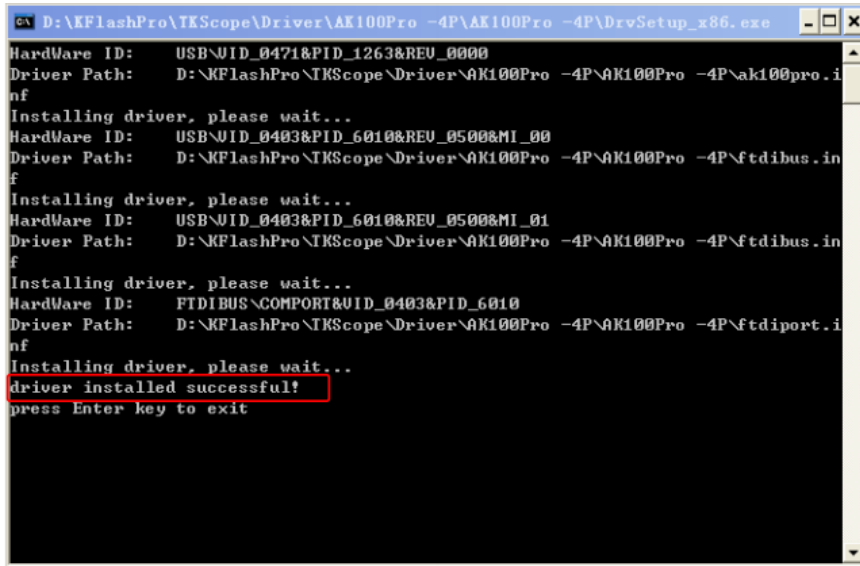

Date: 2013/01/21 Rev 1.00

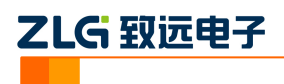

#### 图 3.2USB 驱动安装

驱动安装完成后,将待烧写板连接至 AK100Pro-4P。

## <span id="page-6-0"></span>**3.3** 连接待烧写板至 **AK100Pro-4P**

AK100Pro-4P 的正面图如下所示。提供了 4 路 20Pin 的调试接口烧写。

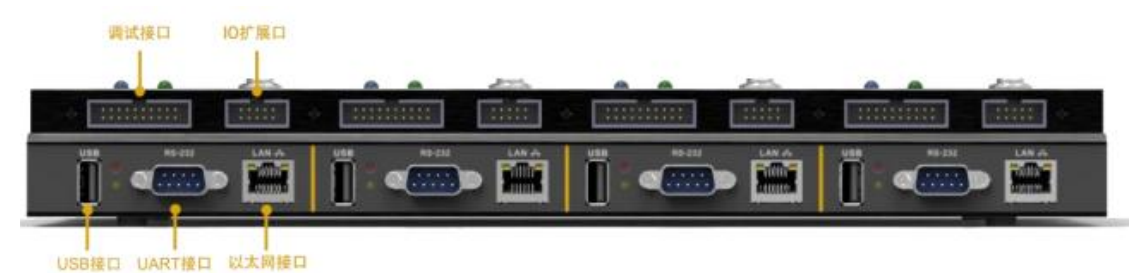

#### 图 3.3 AK100Pro-4P 正面图

将每路调试接口分别与一块待烧写板进行连接。各个管脚连接如下图所示。

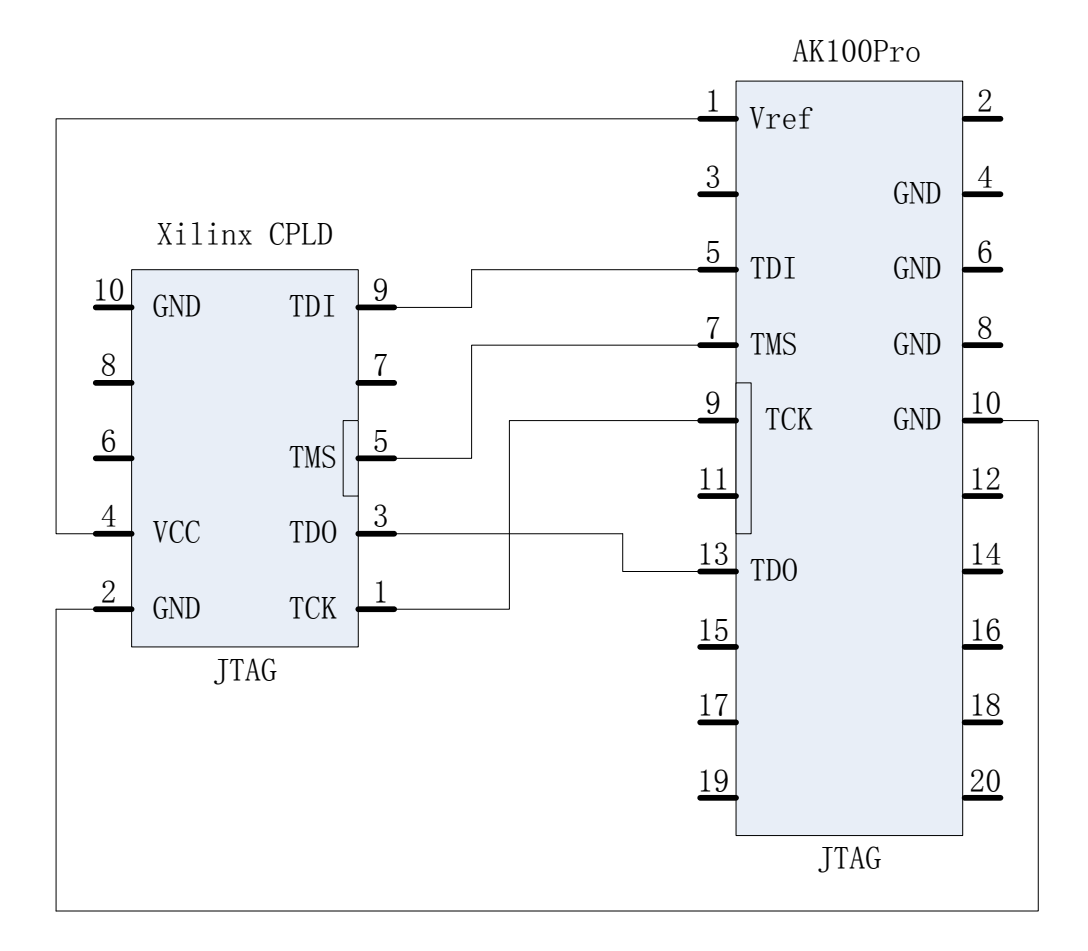

图 3.4Xilinx 编程接口引脚定义

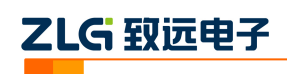

引脚定义如下表所示。

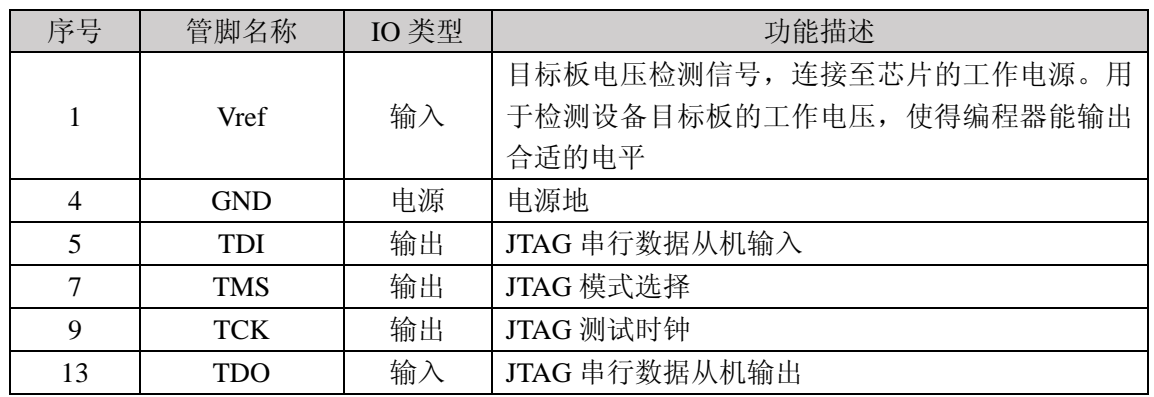

#### 表 3.1 编程接口引脚定义

如果您的板或模块需要供电,可使用 IO 扩展接口提供的 5V 隔离电源(VCC\_ExIO,最大

200mA)。

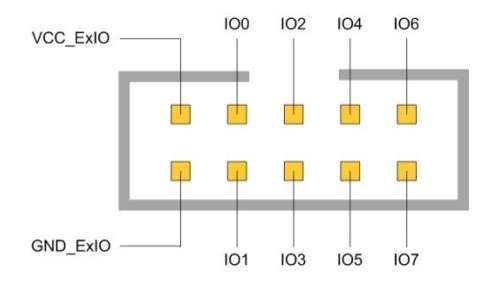

#### 图 3.5 扩展接口

请确保上述信号正确连接,否则 AK100Pro-4P 将无法进行正确连接。

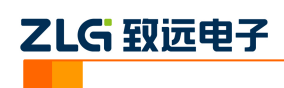

# <span id="page-8-0"></span>**4.** 基本烧写

## <span id="page-8-1"></span>**4.1** 创建工程

打开 KFlashPro 软件,如下图所示。点击【新建】按钮,创建新的工程。用户可根据需 要可以创建加密工程,确保工程的安全性。

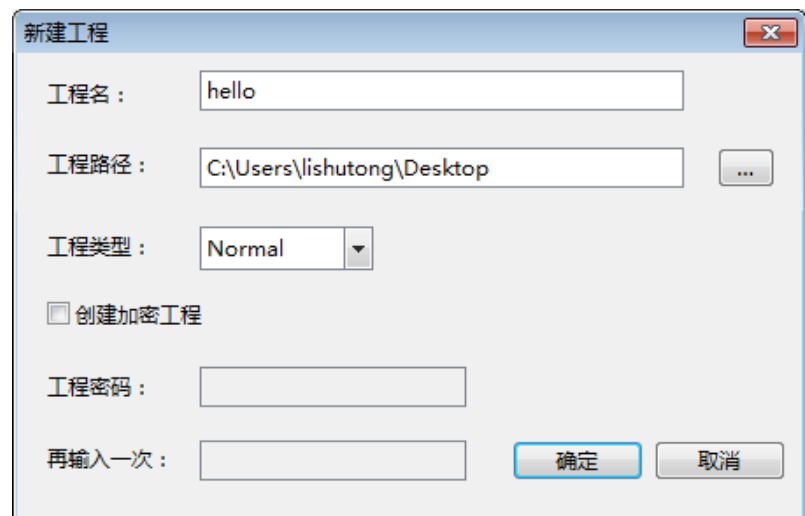

#### 图 4.1 创建工程

## <span id="page-8-2"></span>**4.2** 参数配置

点击【确定】按钮后,这时弹出设置对话框,用于配置待烧写芯片的信息。

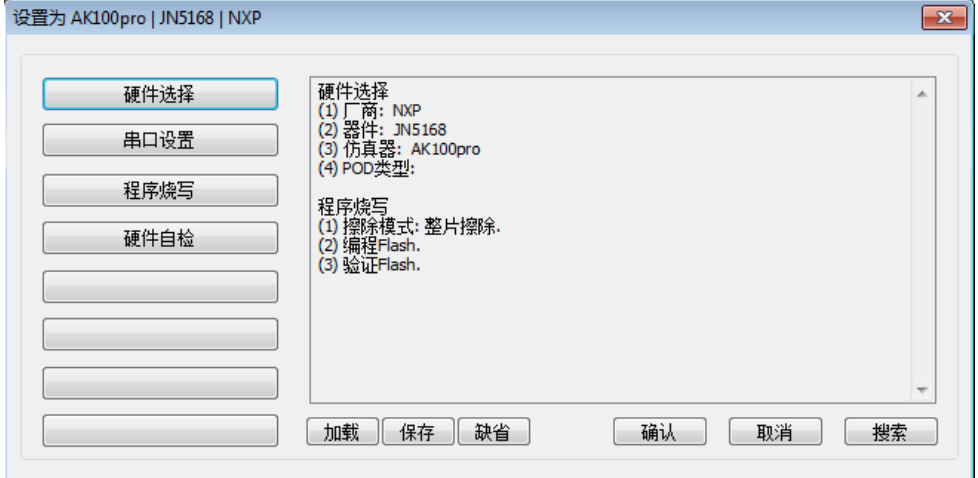

#### 图 4.2 配置界面

#### <span id="page-8-3"></span>**4.2.1** 硬件选择

点击硬件选择,选择正确芯片型号和在线编程器型号。可以使用右上角的器件过滤窗口, 输入芯片型号,系统会自动找到芯片,烧写器选择 AK100Pro-JTAG。

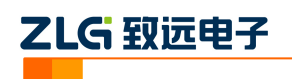

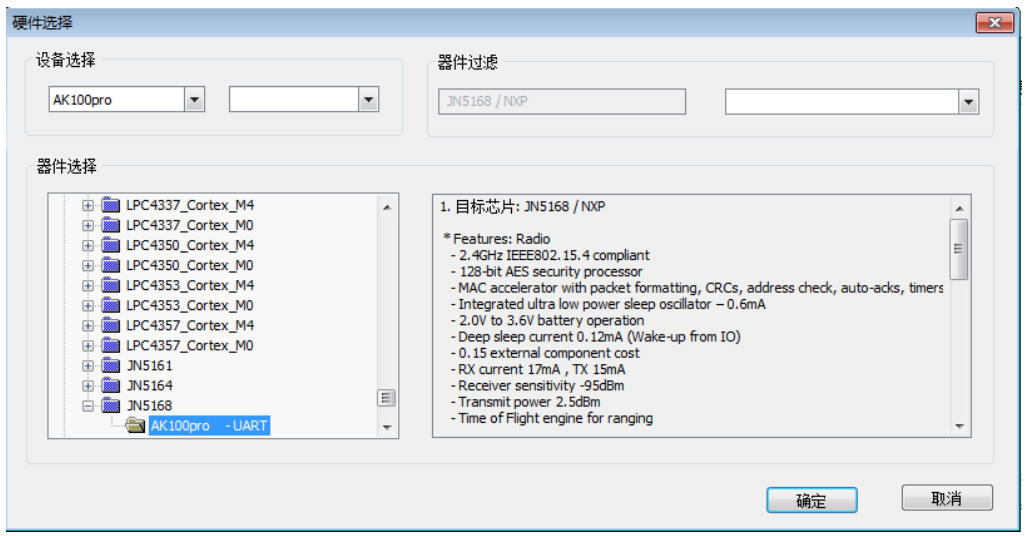

图 4.3 硬件选择

之后,驱动将为用户提供默认的配置参数,在大多数情况下,用户无需要修改。

## <span id="page-9-0"></span>**4.2.2** 主要设置

主要配置用于配置烧写时所用的 JTAG 时钟。可适当提高时钟来提高烧写速度。

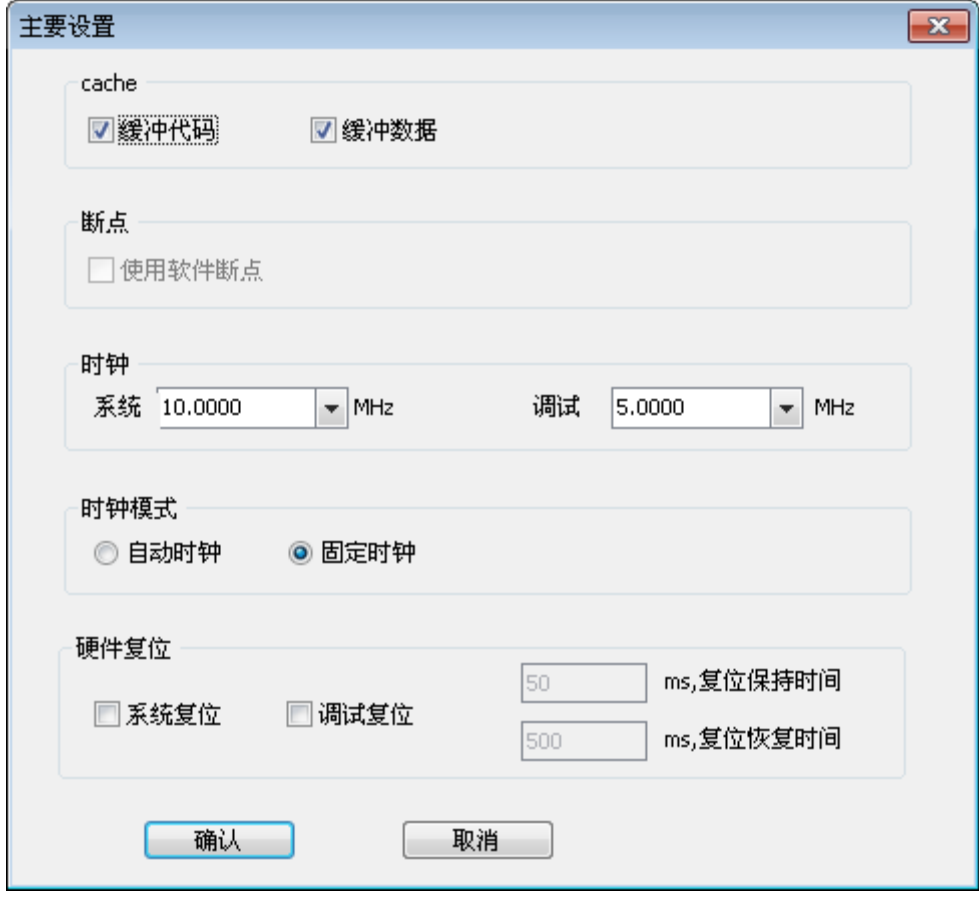

图 4.4 主要设置

8

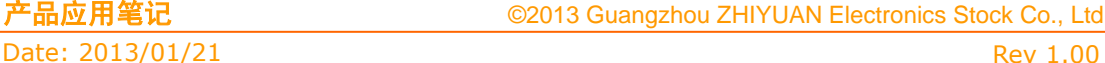

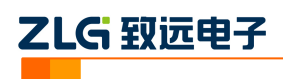

### <span id="page-10-0"></span>**4.2.3** 程序烧写

点击【程序烧写】进入程序烧写界面。

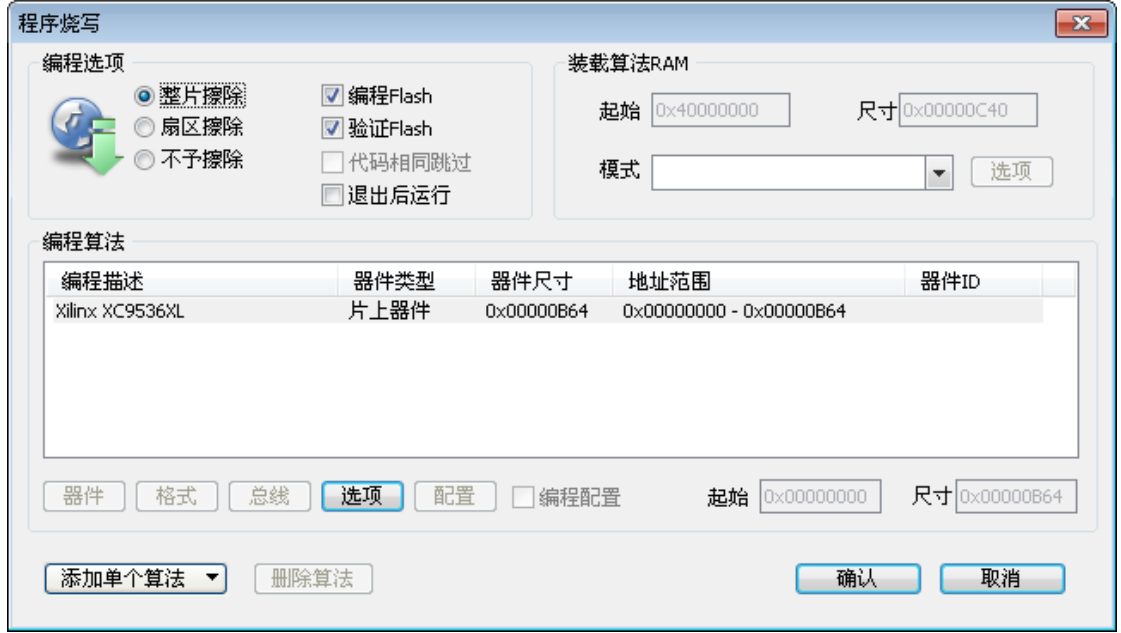

#### 图 4.5 程序烧写设置

在程序烧写界面选择对应的算法,点击【选项】按钮,进入选项界面,选项界面主要用 于配置芯片的一些特殊属性。

CoolRunner™-Ⅱ家族可配置其是否开启读保护以及是否编程用户数据区域。

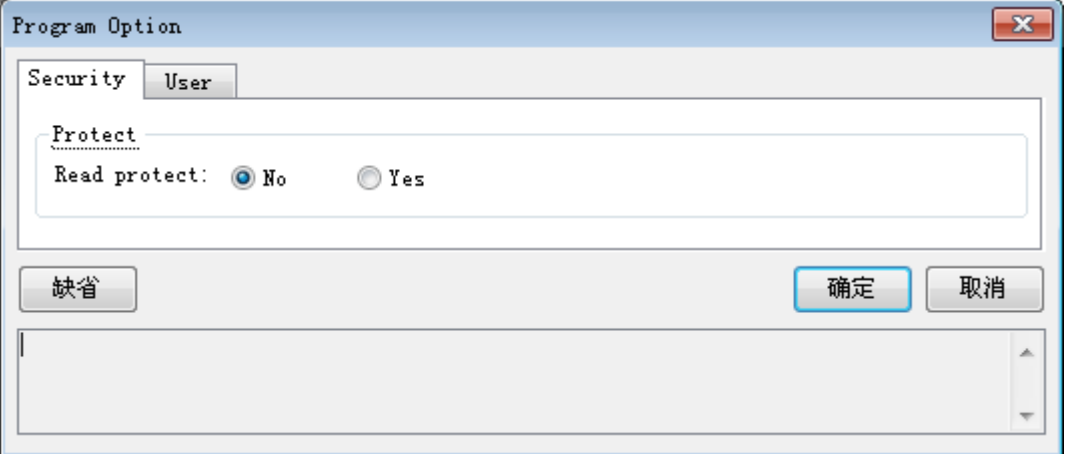

#### 图 4.6 选项界面 1

XC9500XL 家族可配置其是否开启读、写保护属性。

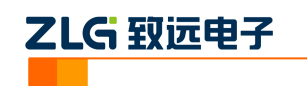

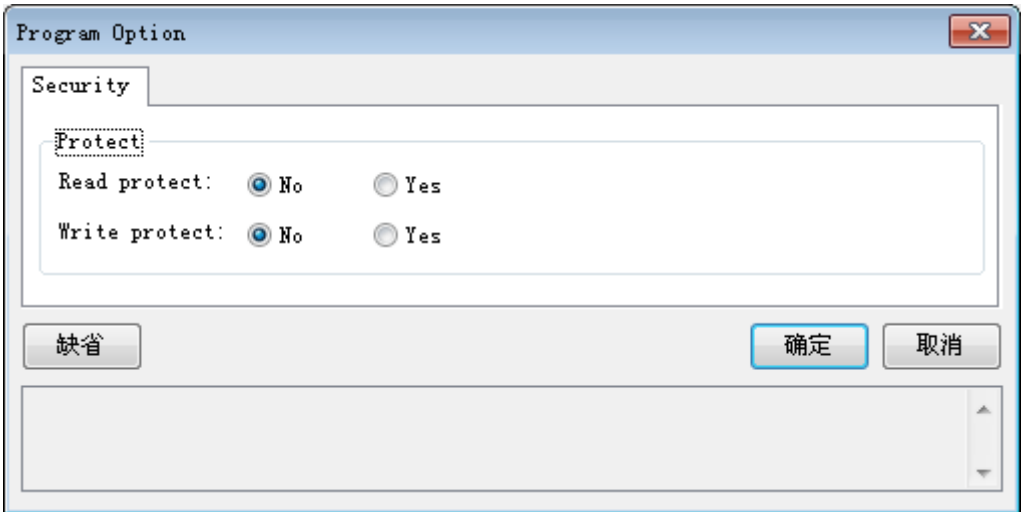

图 4.7 选项界面 2

配置完成后,就可以开始进行烧写了。

## <span id="page-11-0"></span>**4.3** 烧写配置

AK100Pro-4P 与芯片参数设置完毕之后,需要对烧写文件进行设置。点击下图所示左 边导向栏,进入基本配置下的烧写配置。点击【选择烧写文件】旁的按钮,将烧写文件加载 进来。

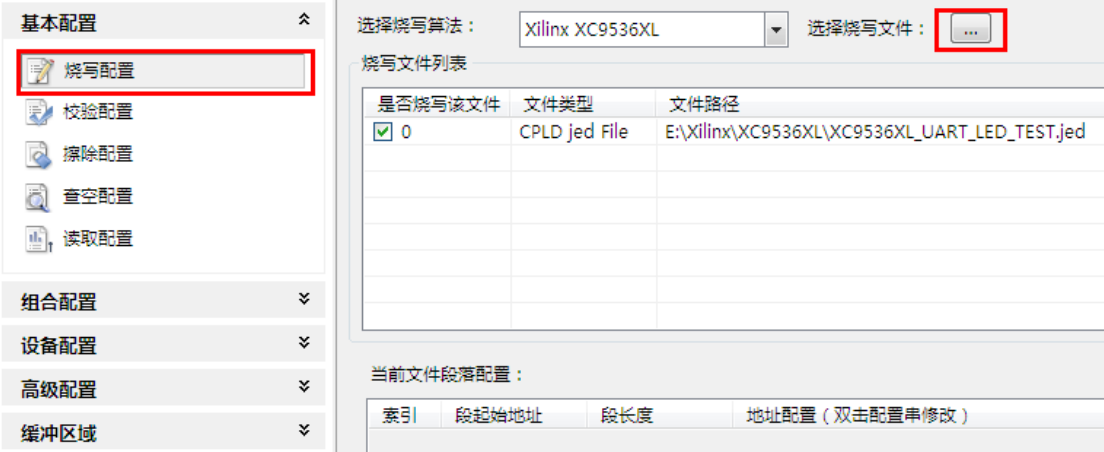

#### 图 4.6 烧写配置

若用户有需要,还可以对烧写文件进行地址配置和对缓冲区数据修改。

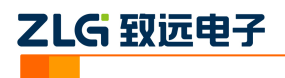

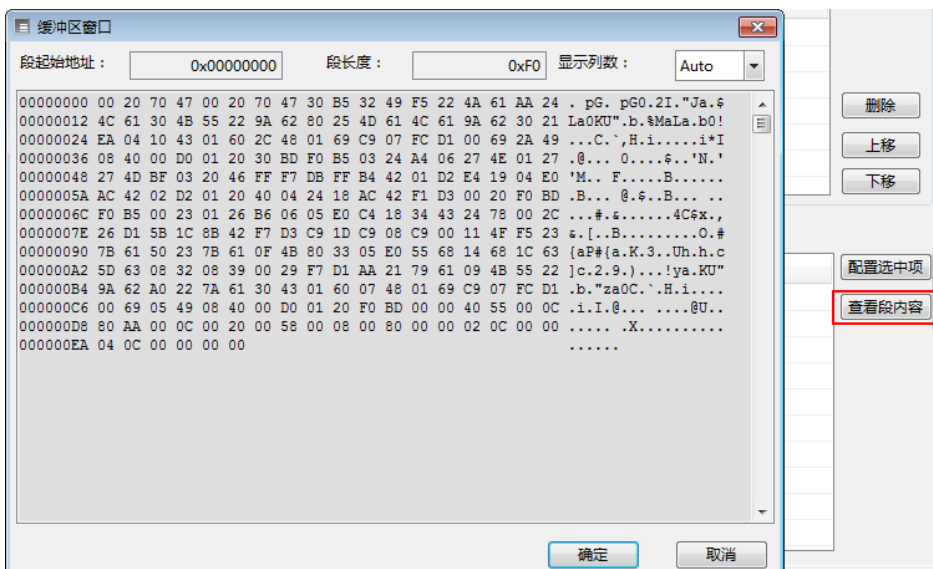

图 4.7 配置段缓冲区

## <span id="page-12-0"></span>**4.4** 进行烧写

所有配置完成后,即可点击操作栏上的【烧写】按钮启动烧写。

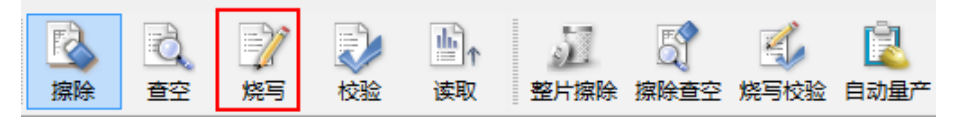

图 4.8 启动烧写

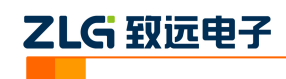

# <span id="page-13-0"></span>**5.** 高级烧写

KFlashPro 提供数种高级烧写功能,可灵活满足您的可种烧写需要。这些功能列表如下。

## 多 **Flash** 编程:可添加多个 **Flash** 烧写算法

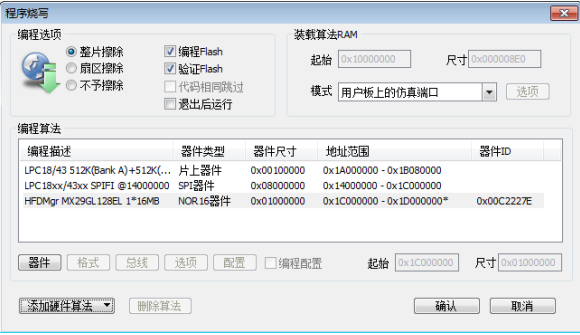

- 一键烧写多个烧写片内/片外 Flash
- 开放编程算法接口, 允许自定义烧写算法

### 灵活的 **ID** 号烧写功能

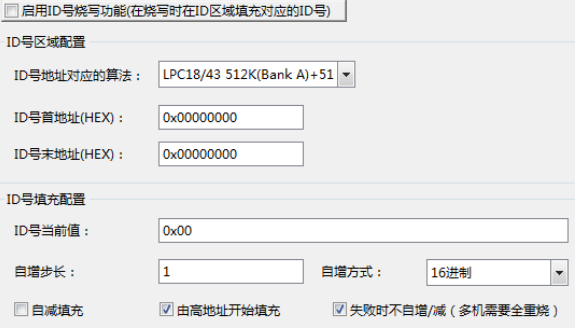

 允许指定任意地址、初始值、自增方式,为产 品增加唯一序列号

## 完全自定义软件界面

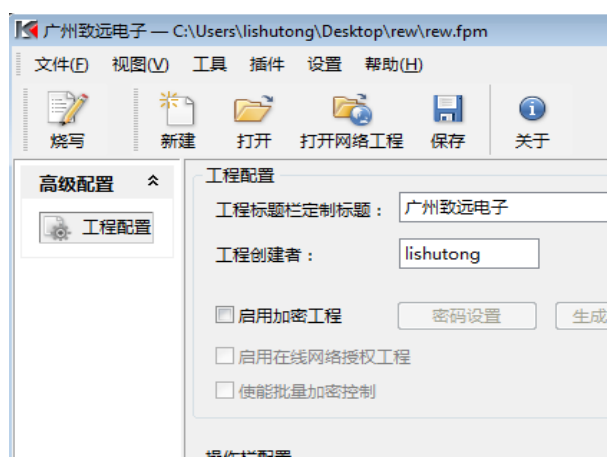

- 隐藏界面上任意按钮、工具栏,界面定义自由化
- 降低生产人员使用难度,避免误操作,提高效率

## 一键多烧:可添加任意数量烧写文件

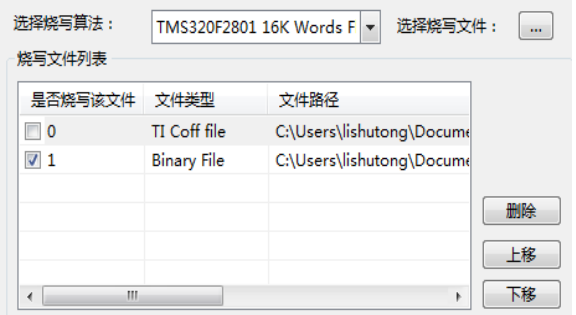

- 支持 Hex/Bin/Out/Coff/ELF/AXF 等多种文件格式
- 可添加任意数量文件并指定烧写到任意地址

## 全自动量产烧写

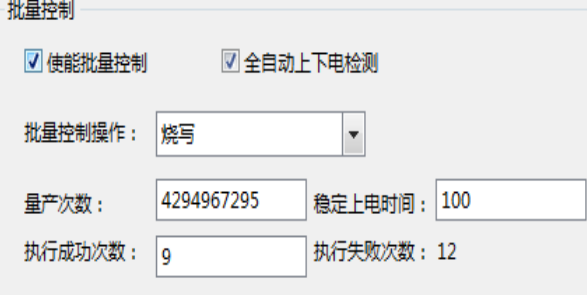

- 自动统计烧录次数;
- 预先设定烧写量,有效控制烧写产量
- 全自动上下电检测,无需软件操作

## 创新云烧录系统:保障固件安全

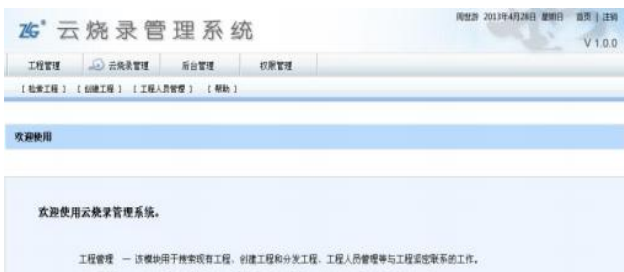

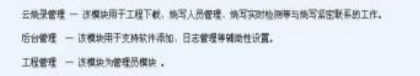

请选择相关模块进入操作、使用愉快」

- 加密工程、安全隔离固件
- 使用服务器统一管理和分发固件
- 统一管理,减少沟通和维护成本

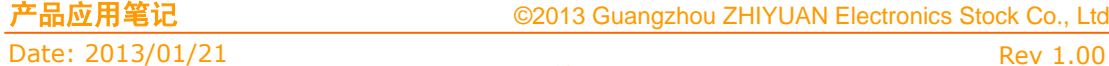

#### ©2013 Guangzhou ZHIYUAN Electronics Stock Co., Ltd.

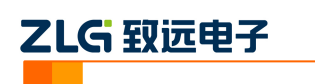

本小节主要介绍用户最关心的批量烧写功能,这也是 KFlashPro+AK100Pro-4P 区别区普 通烧写器最大的特点之一。其它高级功能的详细使用请见 KFlashPro 的使用手册。

## <span id="page-14-0"></span>**5.1** 量产烧写配置

点击如下图所示的的【高级配置】下的量产配置,进入量产配置界面。

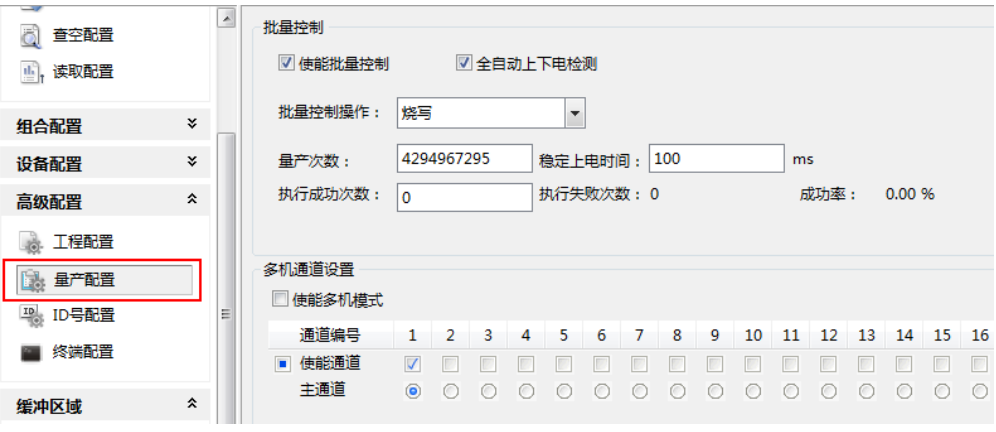

#### 图 5.1 量产配置界面

批量控制各项配置含义如下:

- 使能量产控制:选中表示下面的配置信息有效;
- 自动上下电检测:默认选中,检测到目标板上电时进行操作;不选中,可以使用 AK100Pro-4P 上的按钮来控制目标板的上电;
- 批量控制操作: 提供烧写、校验、擦除、查空、读取、烧写校验、擦除查空、整片 擦除以及组合操作,组合操作可以在左
- 边的导向栏中设置,点击【组合操作】,可以将"烧写、校验、擦除、查空、读取" 任意组合使用;
- 量产次数:4 个通道总共的烧写次数;
- 稳定上电时间:表示等待上电稳定的时间,用户根据目标板的情况填写;
- 复位批量控制:清除"执行成功次数"、"执行失败次数"和"成功率"的值。 多机模式各项配置含义如下:
- 使能多机模式:是否开启多机模式;
- 使能通道:选择连接的通道;
- 主通道:默认选择通道 1;
- 多机同步处理: 选中表示所有通道同时进行烧写

默认只使用 1 路通道, 我们可配置量产次数为 100, 使能通道 1、2、3、4, 同时打开 4 路进行烧写。

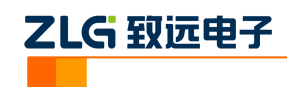

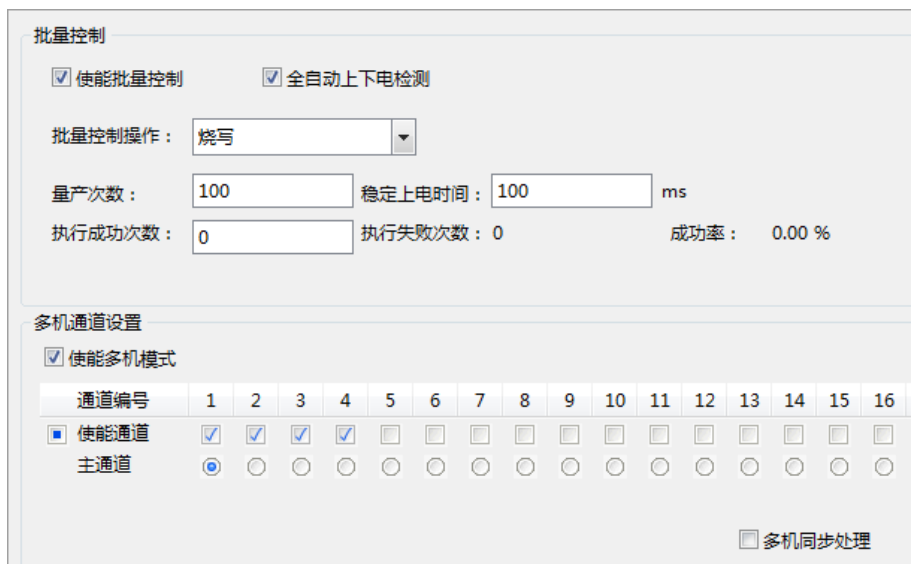

#### 图 5.24 路同时烧写配置界面

以上设置完成后,点击操作栏的【自动量产】按钮即可。此时,软件会自动提示进行上 下电,操作人员只需要根据提示更换目标板,不需要操作软件,减少了操作步骤,提升量产 效率。

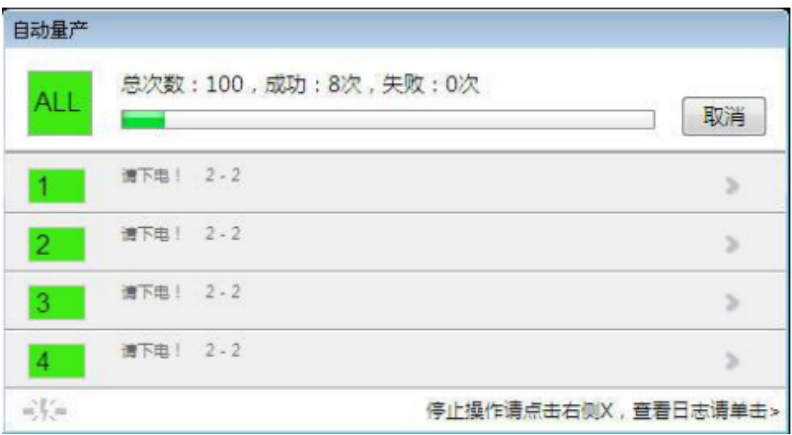

#### 图 5.3 多机自动量产烧写界面

如果 1 拖 4 量产烧写的速度仍无法满足您的需求,可以将最多 4 台 AK100Pro-4P 级联 在一起,构成1拖 16 烧写器。**速度较原来提升 16 倍,超乎您的想像!** 

## <span id="page-15-0"></span>**5.2** 加密与解密

#### <span id="page-15-1"></span>**5.2.1** 加密

是否能支持加密,取决芯片本身,而不是烧写器。Xilinx CPLD 本身支持加密功能。 CoolRunner<sup>TM</sup>-II 家族支持设置读保护, 一旦开启读保护, 芯片中的数据将无法读取, 执行 读取操作返回的数据全为零;XC9500XL 家族支持设置读、写保护,有效保证固件安全。使 用 AK100Pro-4P, 允许在烧写完成时对芯片中的数据进行加密, 操作方法为:

CoolRunner<sup>TM</sup>-II 家族的芯片在选项配置页面把读保护属性打开。选项配置详见 [4.2.3](#page-10-0) 程 序烧写章节。

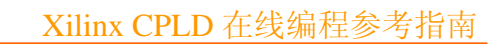

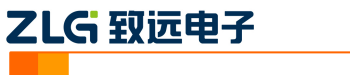

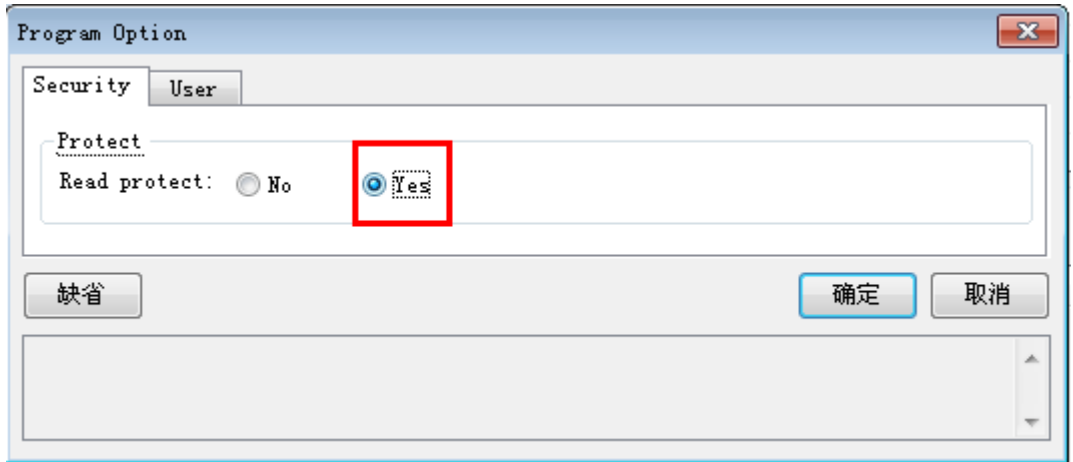

#### 图 5.4 多机自动量产烧写界面

XC9500xl 家族的芯片在选项配置页面把读、写保护属性打开。选项配置详见 [4.2.3](#page-10-0) 程序 烧写章节。

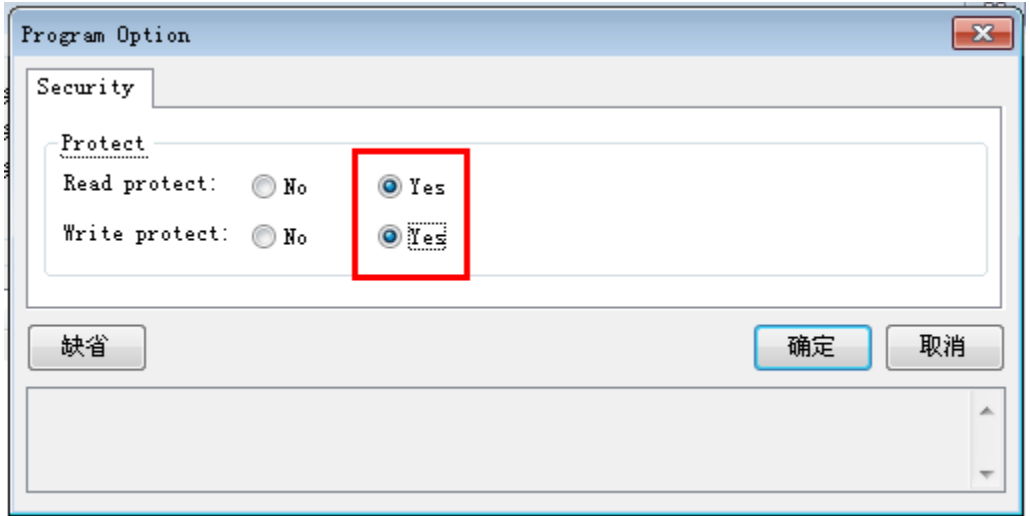

#### 图 5.5 多机自动量产烧写界面

## <span id="page-16-0"></span>**5.2.2** 解密

执行全片擦除可将芯片的加密特性解除,如果不希望片内数据被擦除,请确保不要使用 该操作。

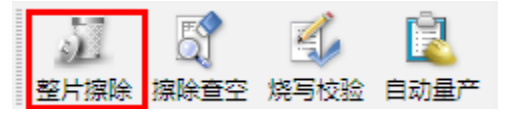

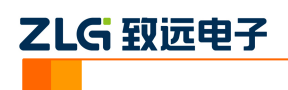

# <span id="page-17-0"></span>**6.** 技术支持

使用 AK100Pro-4P 将极大提升烧写速度。如果你在使用过程中遇到相关问题,请联系 我们。后续我们还将支持更多新内核和新器件,保证您所用的编程器可用于烧写其它芯片。

Date: 2013/01/21 Rev 1.00

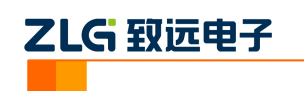

# <span id="page-18-0"></span>**7.** 订购信息

如果您对 AK100Pro-4P 感兴趣,欢迎联系我们。具体联系方式可以见本文后面的销售 与服务网络(一)、销售与服务网络(二)。

Date: 2013/01/21 Rev 1.00

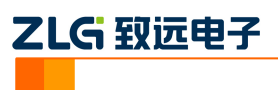

## 修订历史

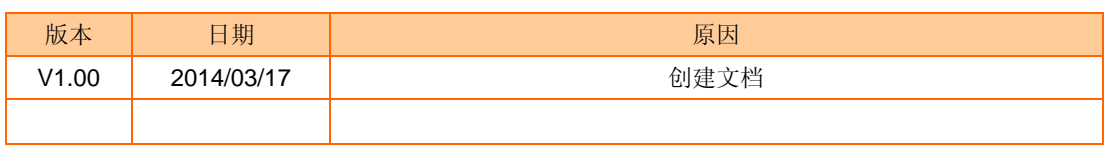